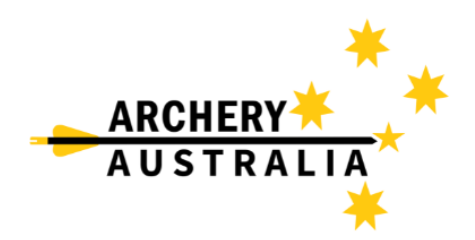

## **Accessing your Membership Card**

1. Go to Assemble Sports Archery login (<https://account.archery.assemblesports.io/login> ) and login to your account or create an account with Assemble if you haven't already.

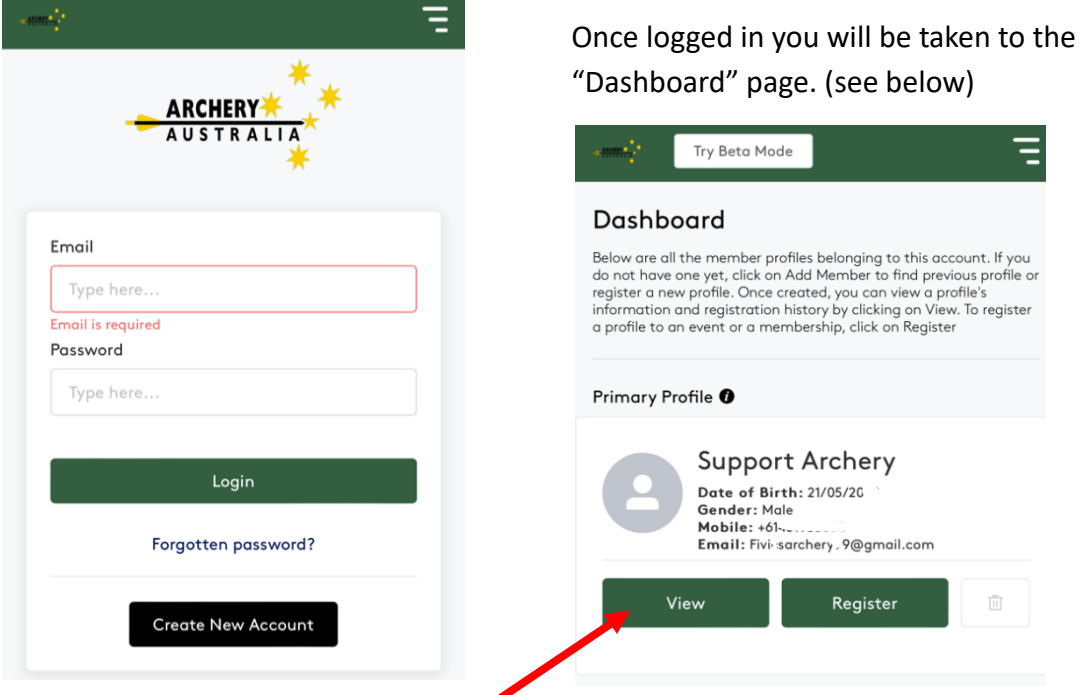

2. Once you are on your Dashboard page click on "View" under the primary profile to access your membership card. Once open click on "Registration History".

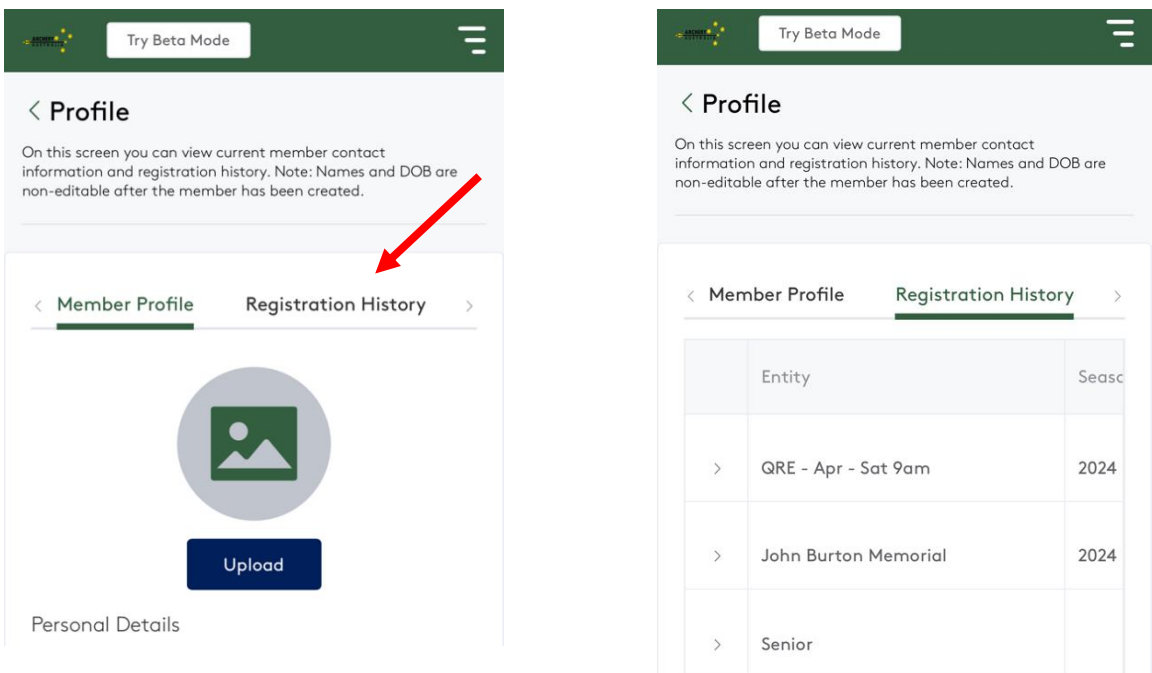

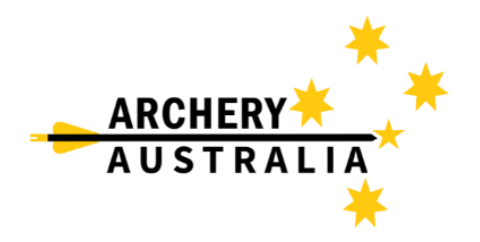

3. Use the slider below the lowest "Entity" to slide across all information until you can see "Entity Type" and "Operations". If you have multiple lines take note of the "Entity Type" and use the correct line marked as "Membership".

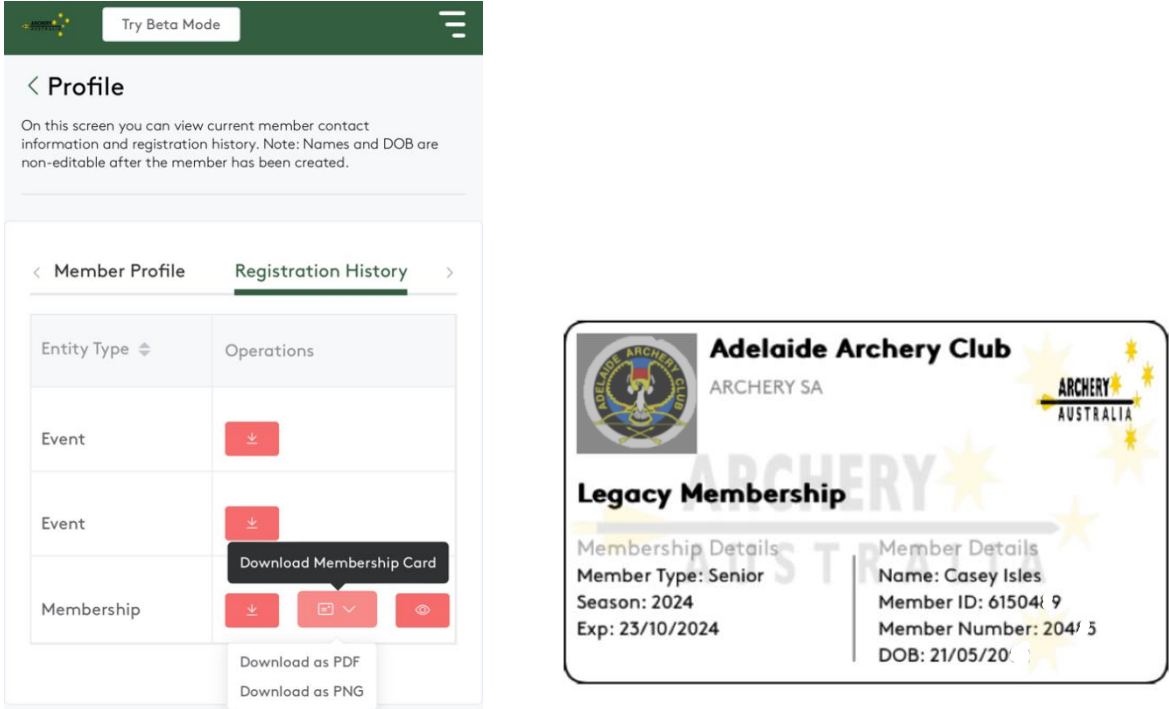

4. Click on the card icon and choose which format you would like your membership card to be downloaded. PDF might be used if you would like to print this yourself or a PNG as a picture can be saved and stored on your phone, which is recommended.

If you have any further technical questions, please contact the below contact:

**Casey Isles** Database / LMS Administrator Archery Australia

E – [Support@archery.org.au](mailto:Support@archery.org.au) P - +61 451 933 850

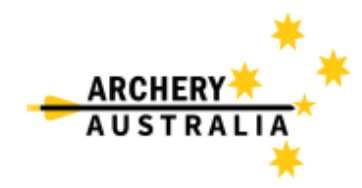